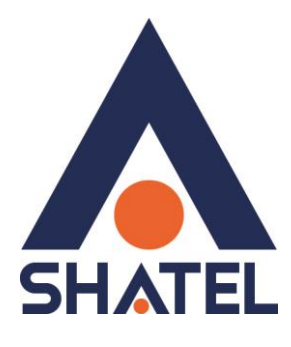

# **نرم افزار داشبورد کنترل ترافیک )**Shatel Tray**( مصرفی**

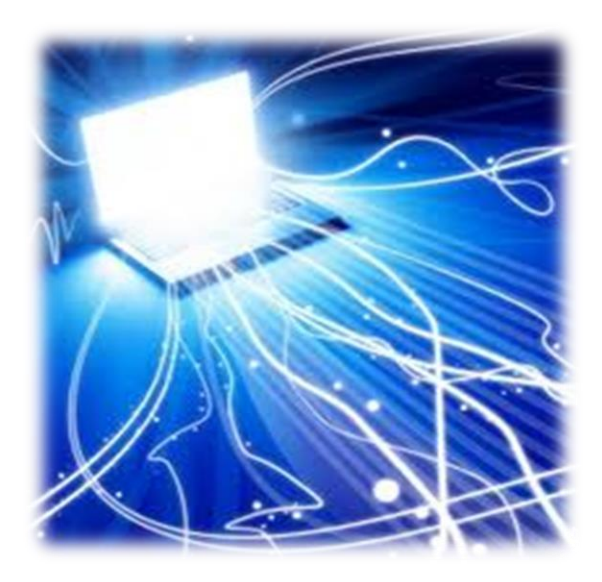

**نرم افزار داشبىرد کنترل ترافیک مصرفی تاریخ تنظیم : بهمن 4931 گروه شرکتهای شاتل**

**فهرست مطالب**

**نصب [4NetFramework.](#page-2-0)**

**نصب نرم افزار [Tray Shatel](#page-5-0)**

**کار با نرم افزار [Tray Shatel](#page-9-0)**

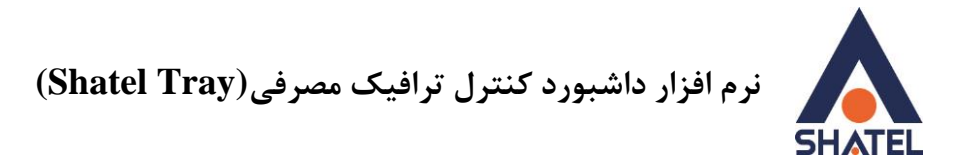

شرکت شاتل این امکان را برای مشترکین خود ایجاد کرده است که با نصب نرم افزار Shatel Tray بتوانند بدون نیاز به باز کردن سایت My.shatel.ir و لاگین در این سایت به صورت لحظهای از ترافیک مصرفی خود مطلع باشند.

این نرم افزار فقط بر روی Windows 7, 8 نصب شده و پیش نیاز آن نصب Ketframework 4. بر روی سیستم می باشد.

#### <span id="page-2-0"></span>**نصب 4 Netframework.**

برای نصب Netframework. می توانید به <u>سایت شاتل</u> مراجعه و این نرم افزار را دانلود نمایید.

بعد از دانلود با انتخاب این فایل می توانید آن را نصب بفرمایید.

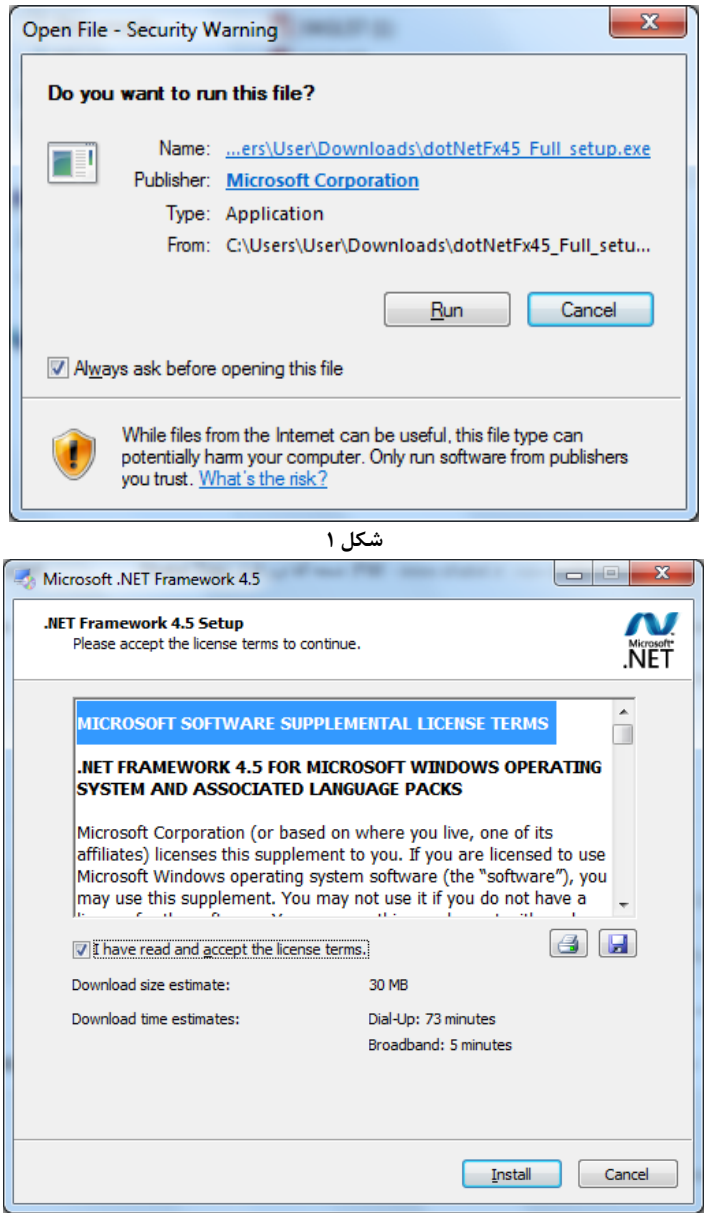

1

**cs@shatel.ir 04GL74/01 (#4866009)**

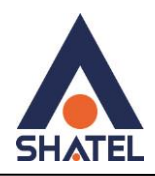

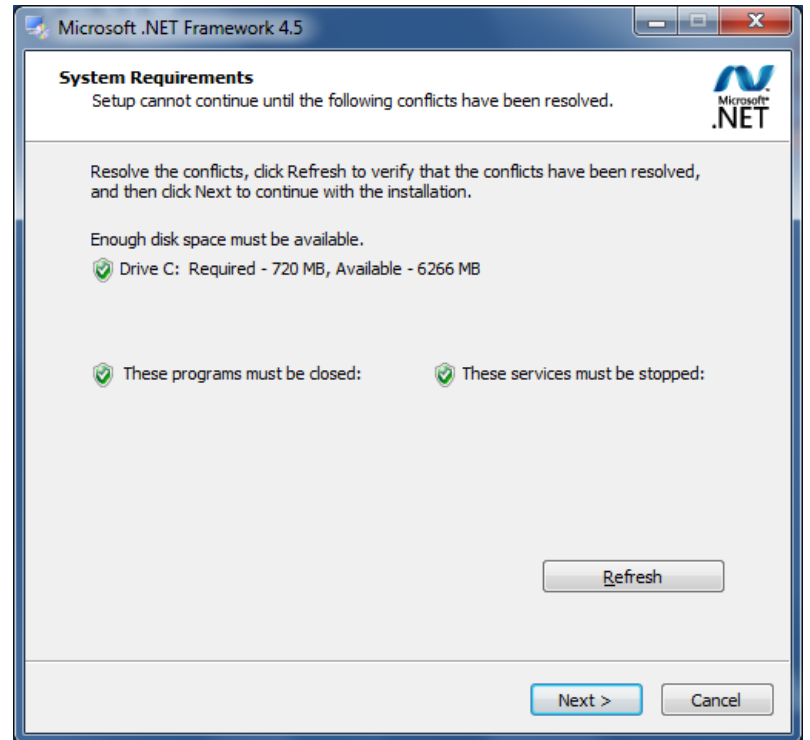

**شکل 3**

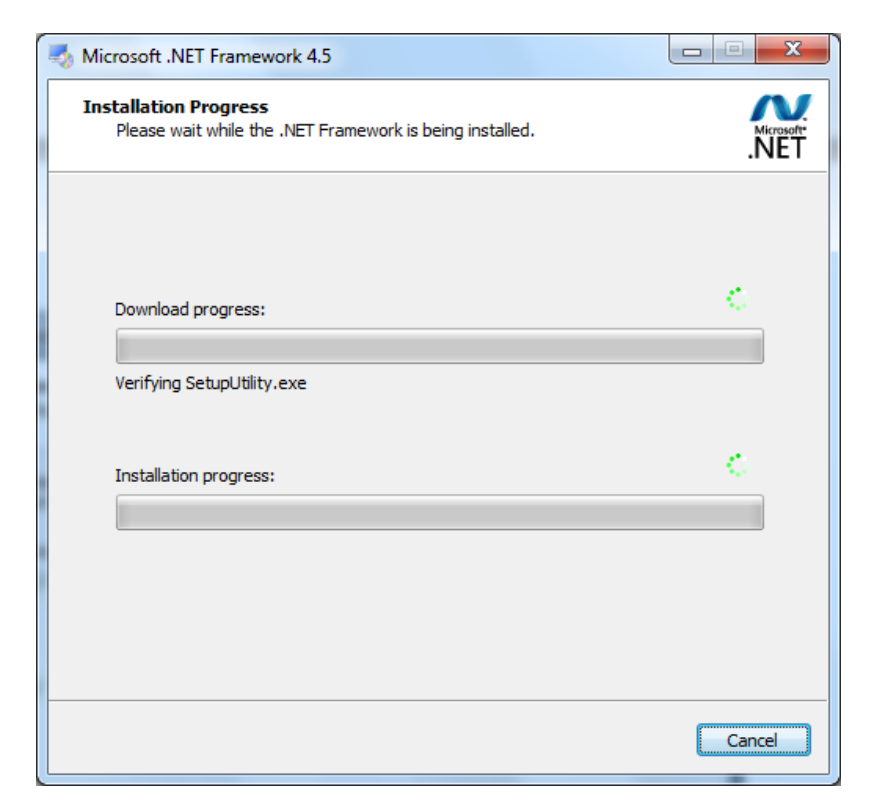

**شکل 4**

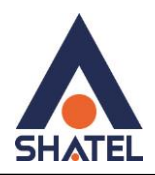

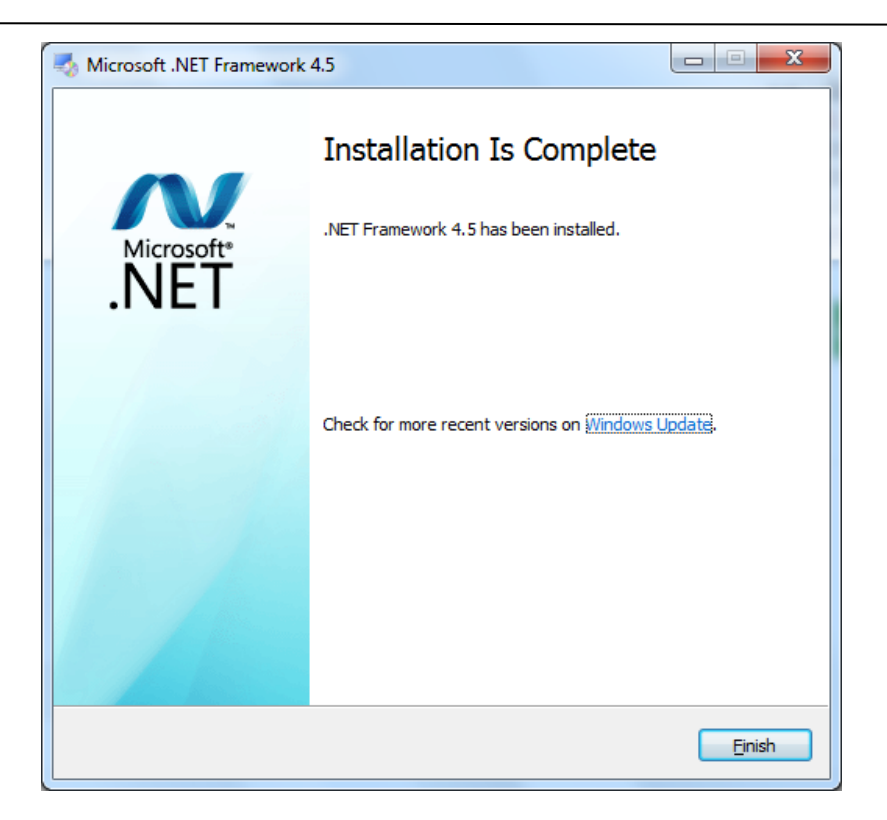

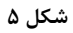

٣

بعد از نصب NetFramework 4. می توانید نرم افزار ShatelTray را بر روی سیستم خود نصب بفرمایید.

<span id="page-5-0"></span>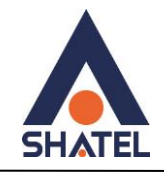

#### **نصب نرم افزار Tray Shatel**

برای دریافت این نرم ا فزار می توانید به <u>سایت شاتل</u> مراجعه فرمایید. بعد از دانلود فایل مراحل نصب به صورت زیر است :

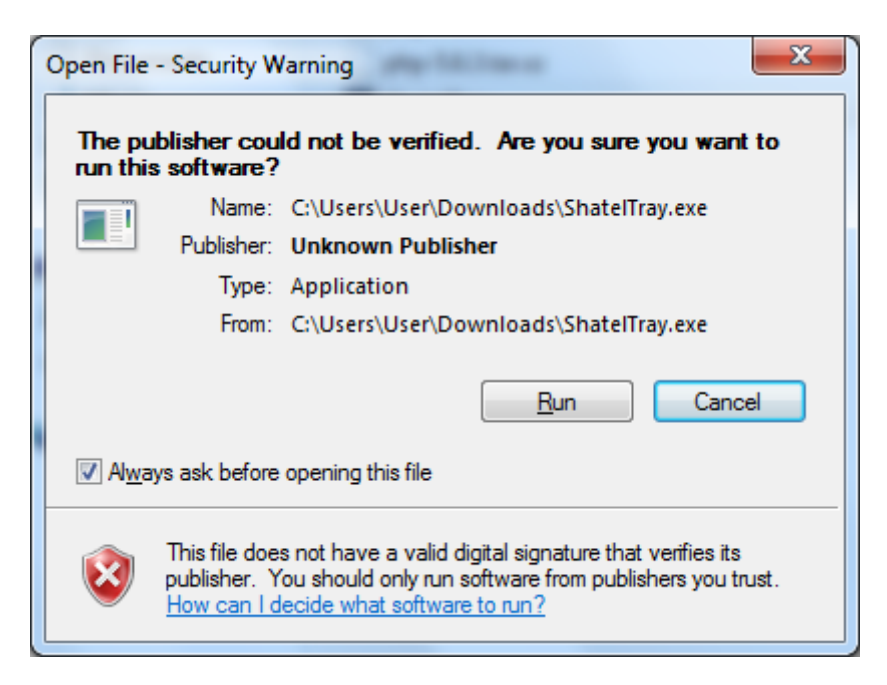

شکل 6

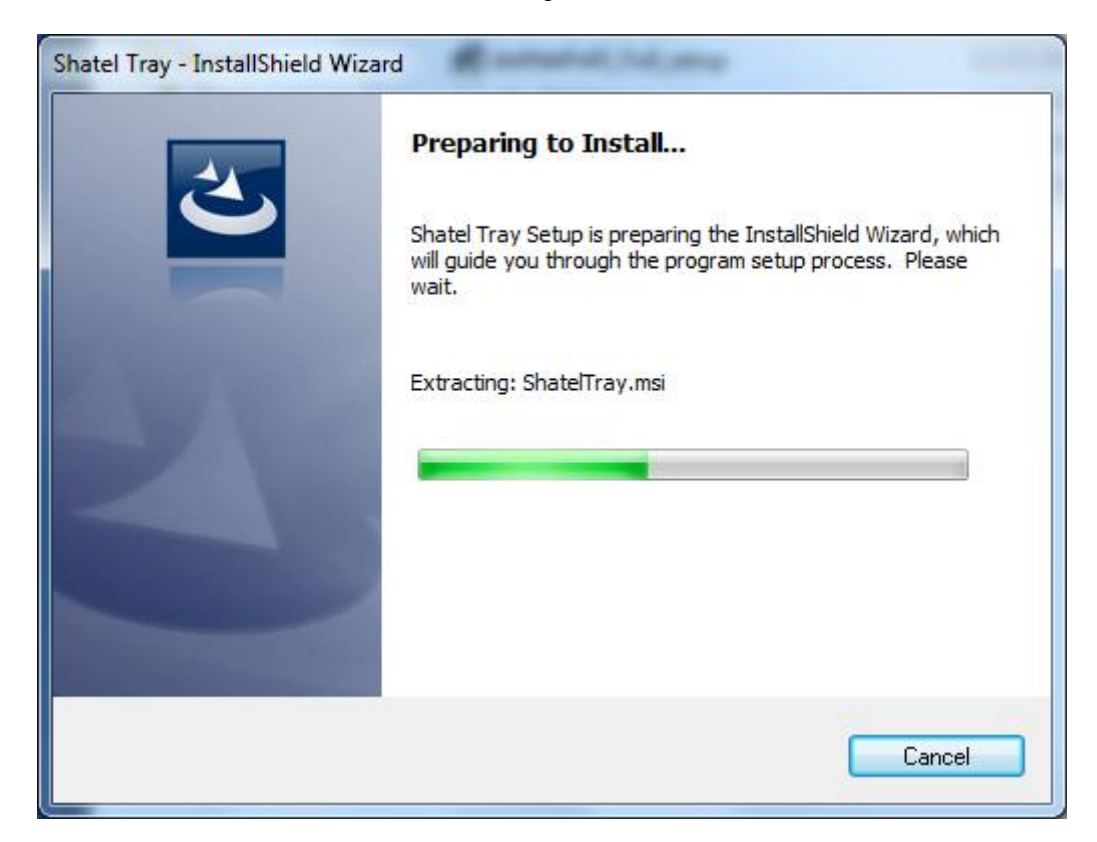

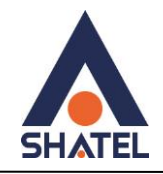

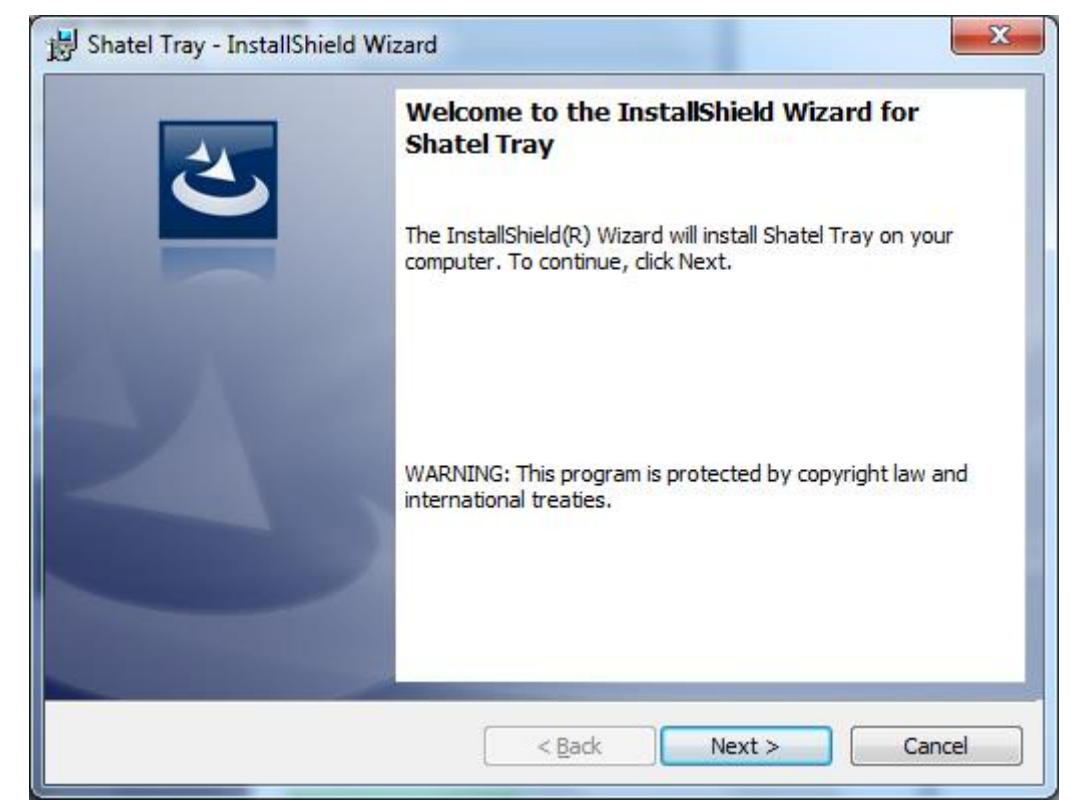

**شکل 8**

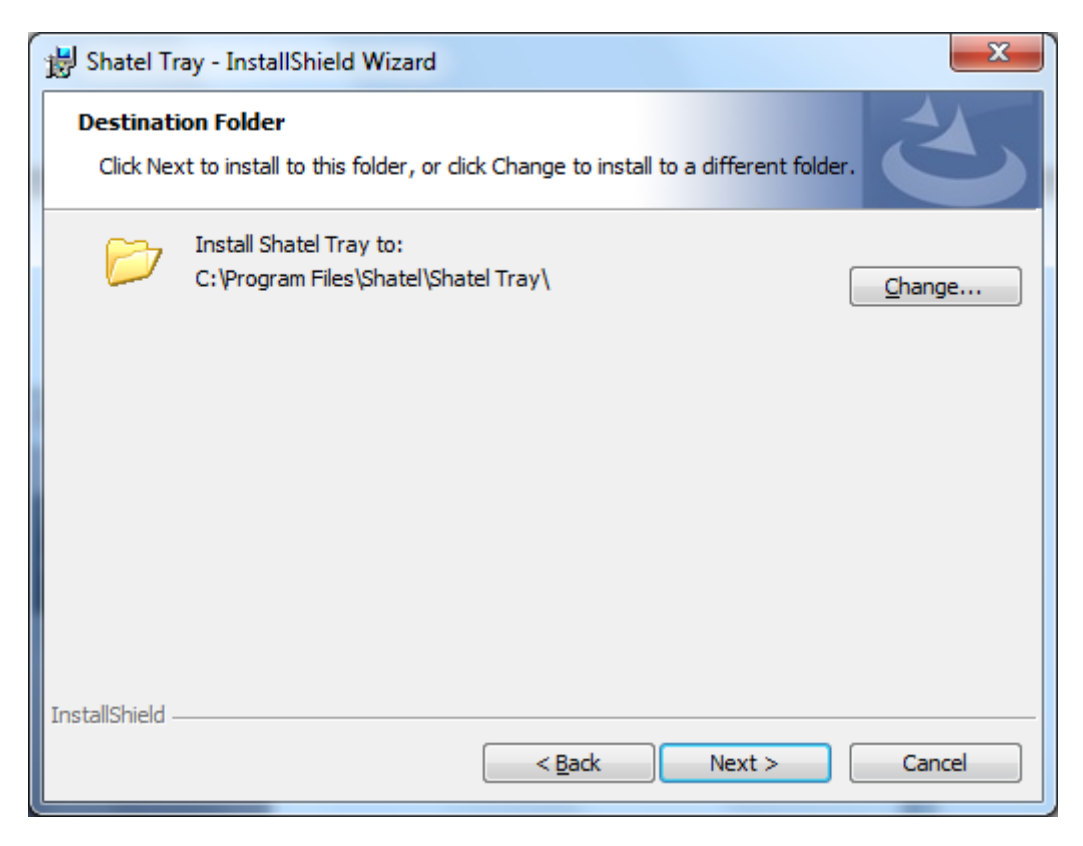

**شکل 3**

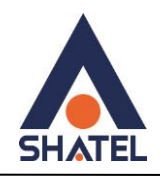

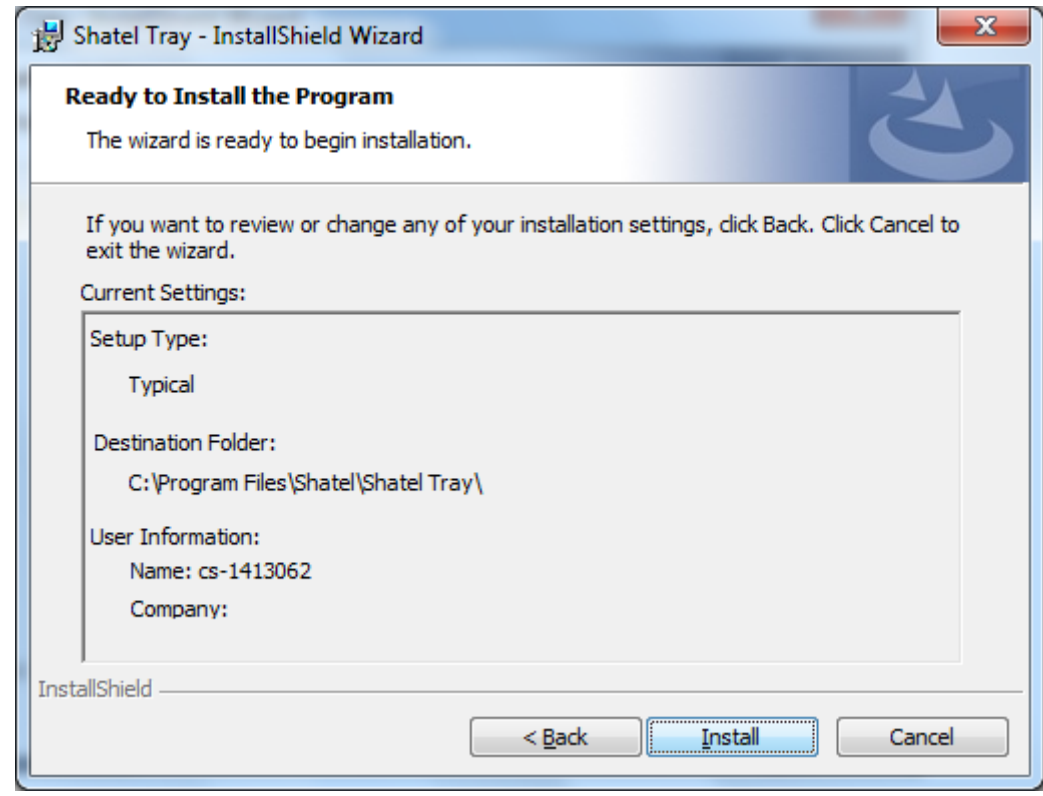

**شکل 41**

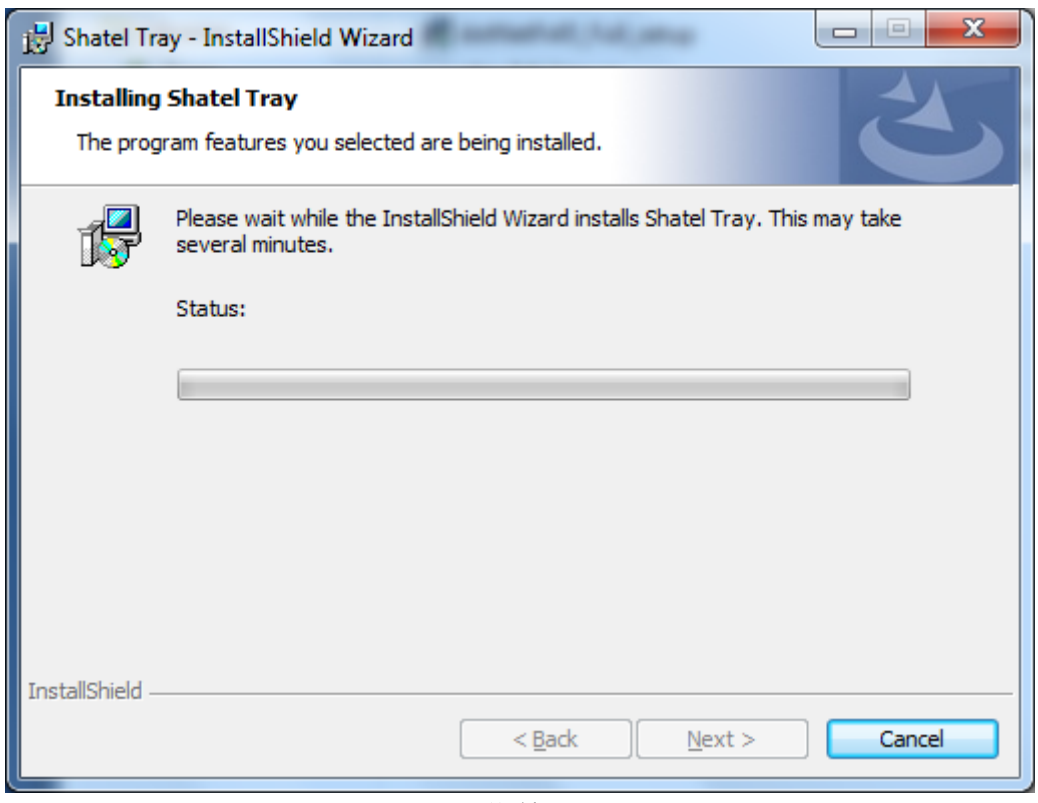

**شکل 11**

 $\epsilon$ 

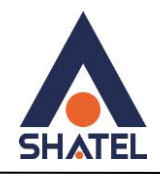

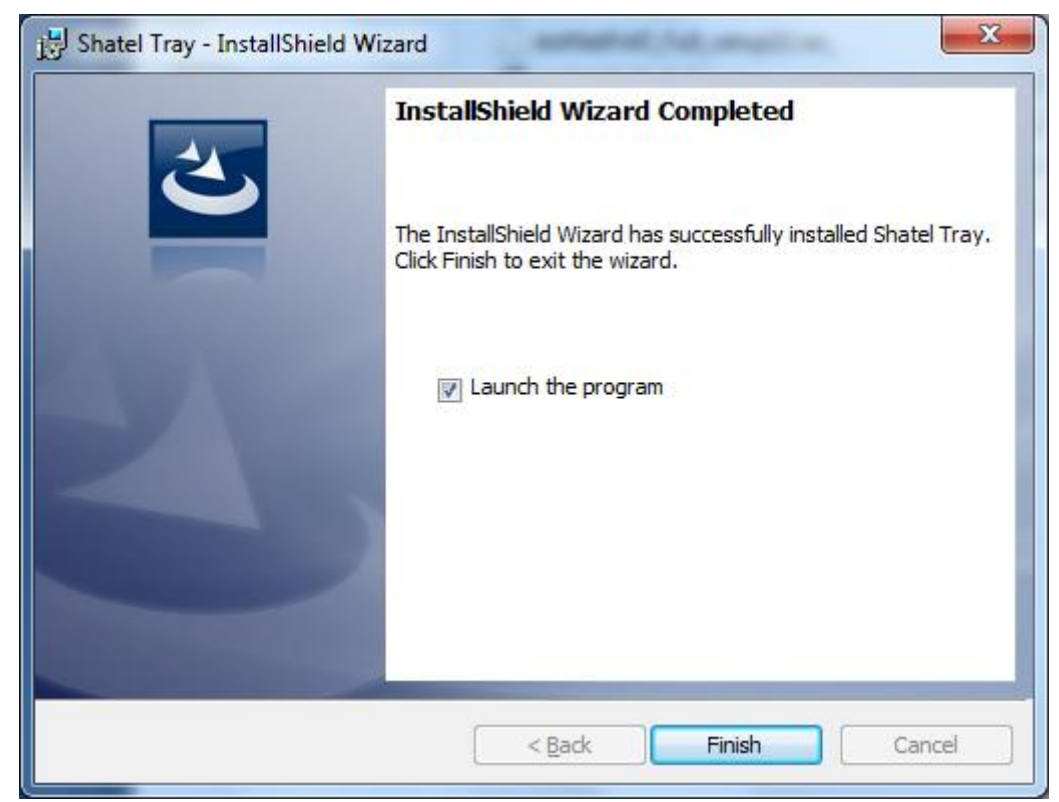

**شکل 42**

 $\vee$ 

<span id="page-9-0"></span>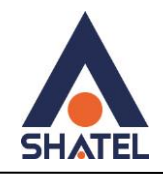

#### **کار با نرم افزار Tray Shatel**

بعد از نصب این نرم افزار در صورت انتخاب گزینه Launch the program در هنگام نصب پنجره زیر در گوشه ویندوز شما نمایش داده خواهد شد :

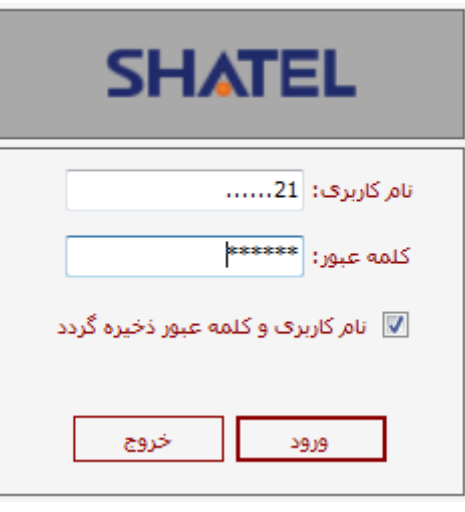

**شکل 13**

در این قسمت شما می بایست شناسه کاربری و رمز عبور سایت My.shatel.ir خود را وارد و دکمه ورود را انتخاب تفرهاییذ.

بعد از انتخاب گزینه ورود صفحه زیر به شما نمایش داده خواهد شد.

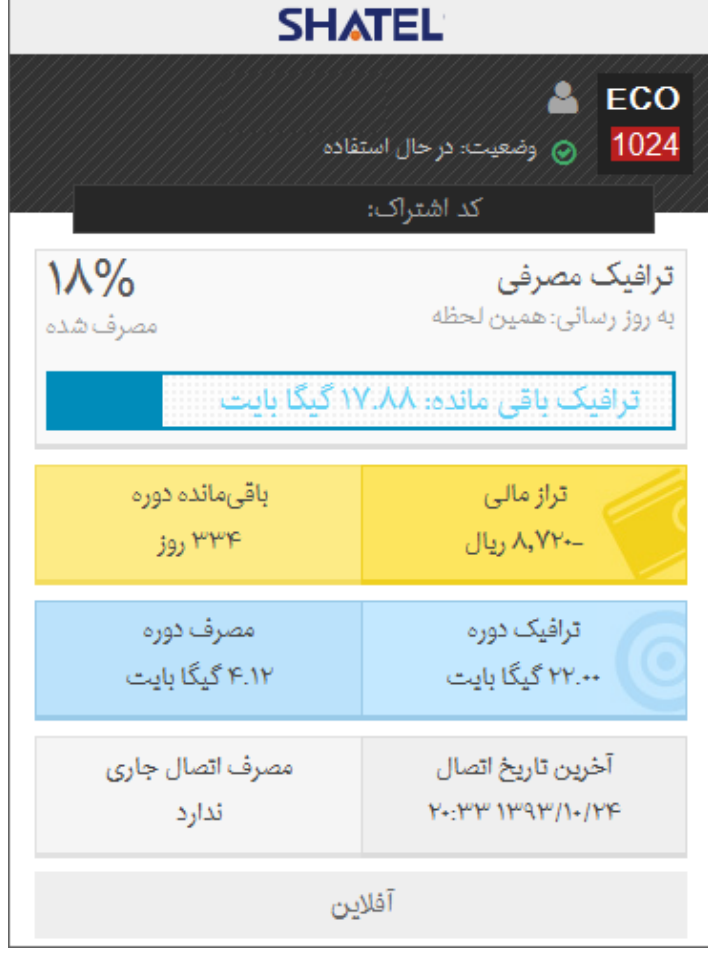

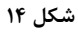

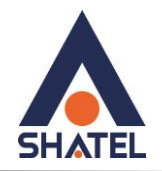

در این صفحه شما می توانید نوع سرویس ، وضعیت، درصد مصرف شده از ترافیک دوره، تراز مالی، روزهای باقی مانده از سرویس، مصرف دوره و زمان تاریخ آخرین اتصال را مشاهده فرمایید.

در این صفحه نوع، وضعیت، نام ، کد اشتراک ، ترافیک باقیمانده سرویس و زمان به روز رسانی نمایش داده خواهد شذ. هم چنین در نوار پایین صفحه شما می توانید ترافیک سرویس از شروع دوره (قسمت آبی) و ترافیک مصرف شده از زمان آخرین باز کردن نرم افزار تا کنون نمایش داده خواهد شد.

دقت داشته باشید که در صورت نیاز به باز کردن این نرم افزار می توانید از ICON موجود در Toolbar ویندوز خود نیز استفاده فرمایید.

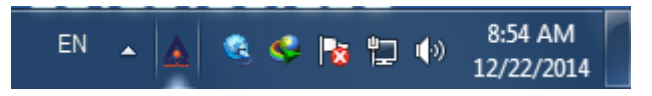

**شکل 41**